## **Replace a Unit at No Fee on a Haz Waste Transporter License External Procedure**

## **Overview**

Once you have an active transporter license you will have the option to replace an existing unit with a new unit at no cost. You can do this anytime during the active license period.

## **Process**

1. Access MoDOT Carrier Express (MCE) through the log in page located at www.modot.org/mce. Enter the user id and password assigned to you by Motor Carrier Services and click log in.

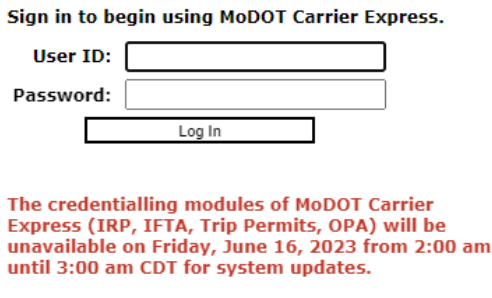

**Welcome to MoDOT Carrier Express** 

- · Click here for information to resolve User ID and Password issues.
- NEW CUSTOMERS: Please vist www.modot.org/starting-new-account and email completed form(s) to contactMCS@modot.mo.gov.
- MCS accepts eChecks, debit and credit card payments. Convenience fees apply. Visit www.modot.org/mcs for details.
- MoDOT takes seriously its responsibility to keep motor carriers' information private. We can discuss accounts only with those on record as official contacts, appointed by the companies we serve.

**Note:** Only one username and password is issued per company. If you have to reset a password, make sure no one else in the company is using the login before resetting it.

Once logged in, your account name, customer id, and USDOT number will be displayed at the top of the page.

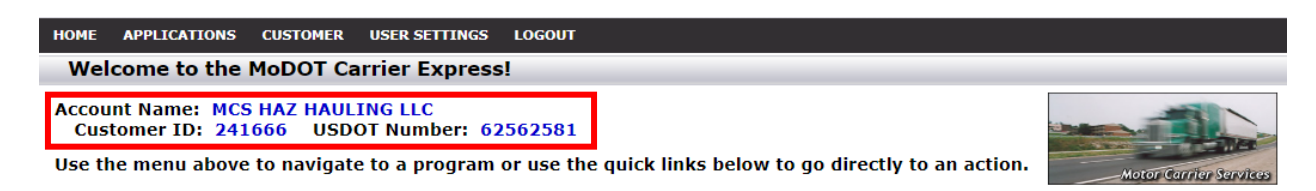

## 2. Click applications and select HW/WT.

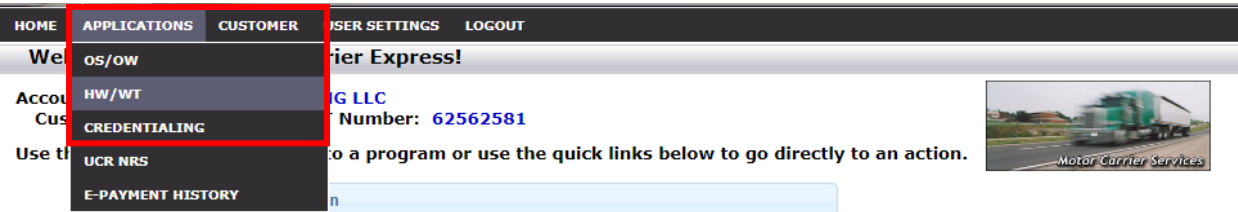

3. Now that you have made it to the hazardous waste system, you are ready to begin your supplement. Click supplement.

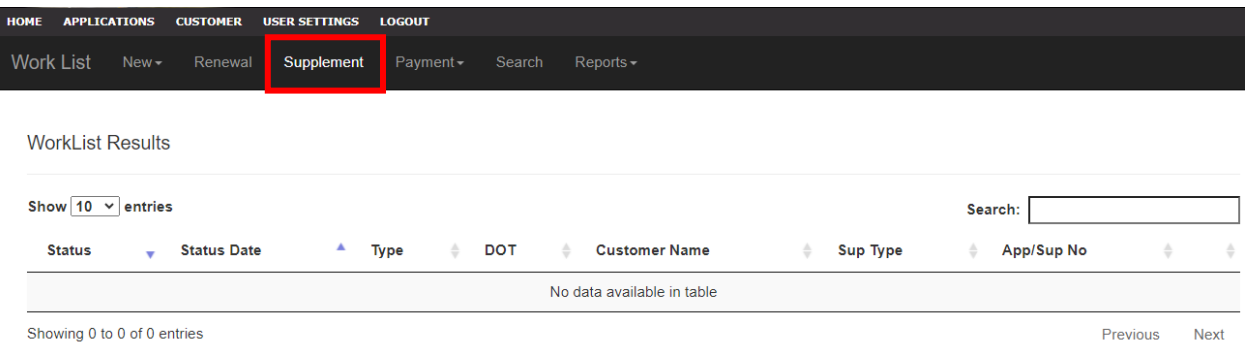

4. Locate the license you wish to process a supplement for, click the license number.

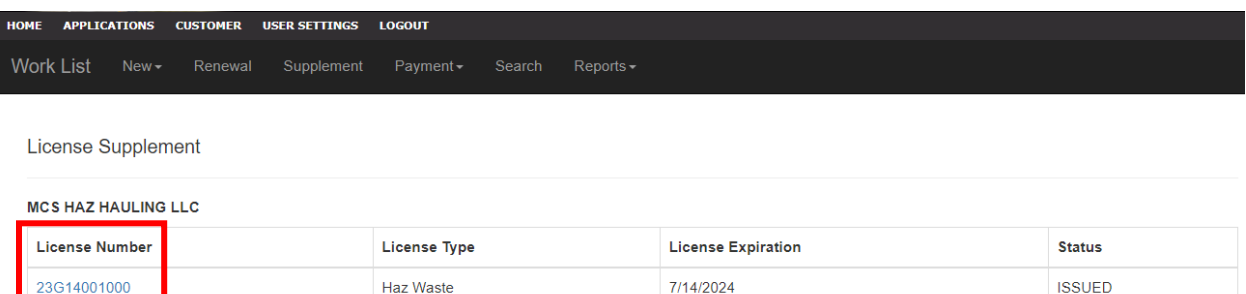

Clicking on the license number will create a supplement application.

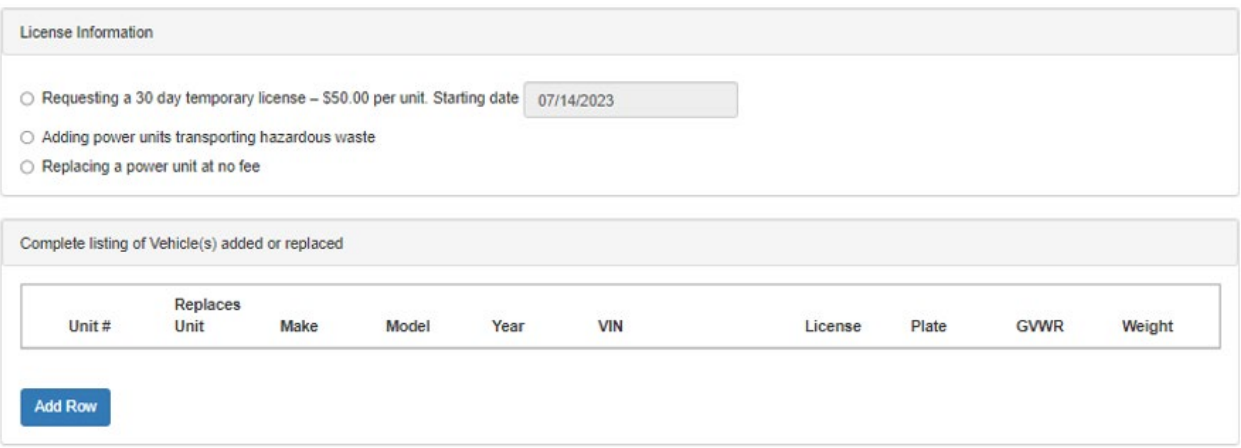

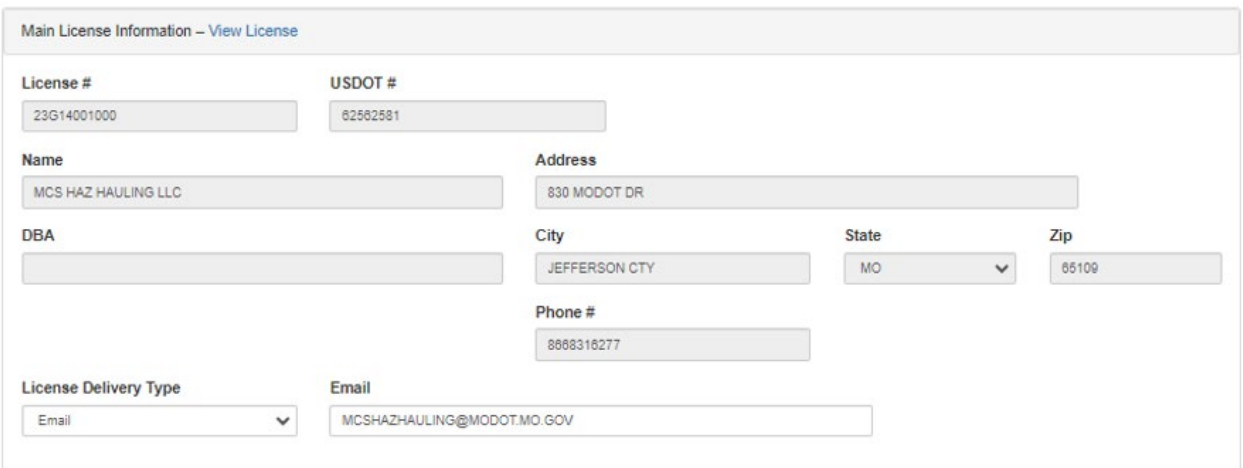

5. Select replacing a power unit at no fee. You will need to know the unit number of the units you are replacing.

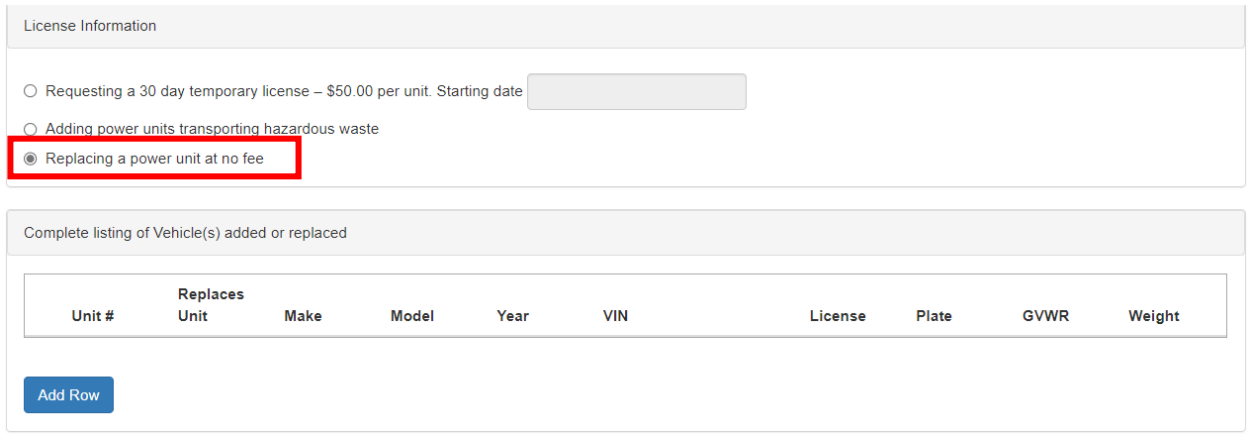

6. Click add row and enter the new unit's information. Your current unit numbers will display under replaces unit, select accordingly. When done, click submit.

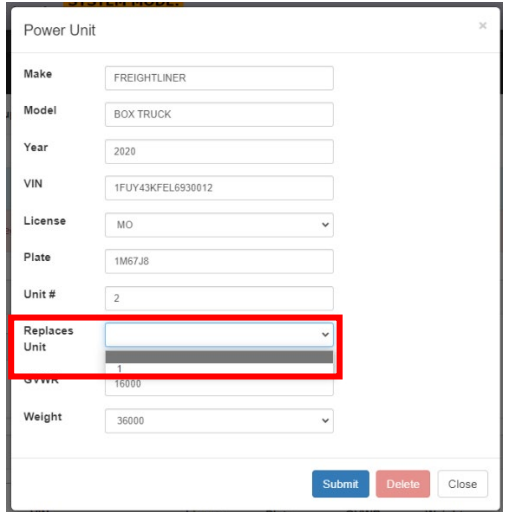

7. Once you are ready to submit your request, click submit to MCS.

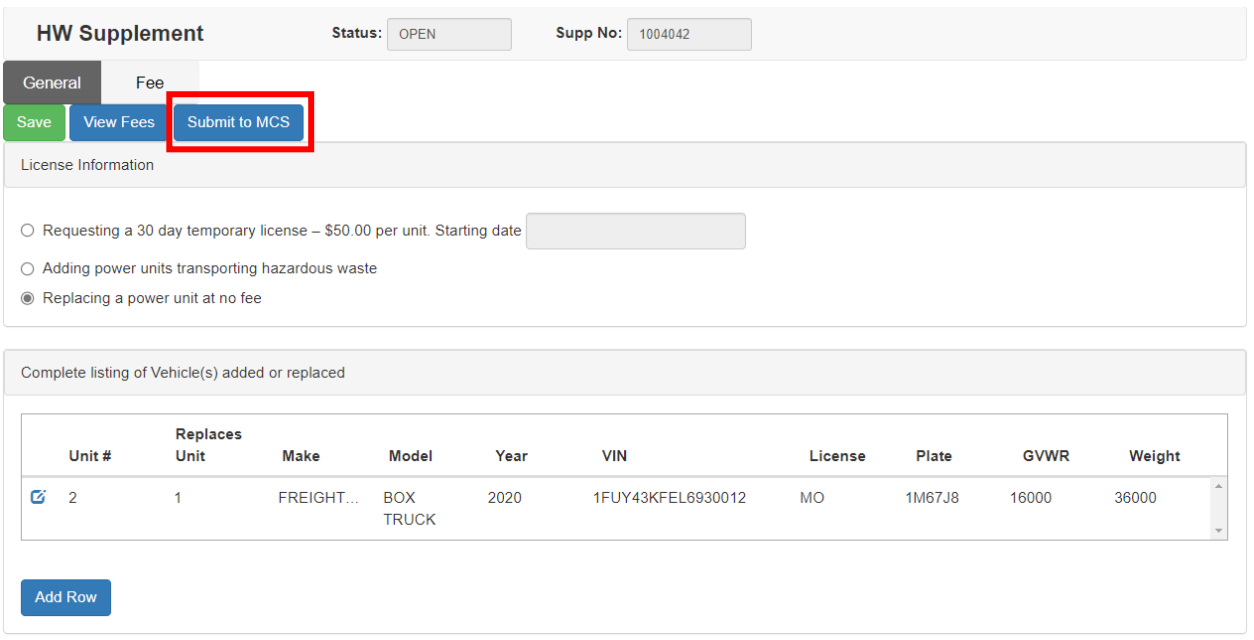

8. You will see a popup, confirm by clicking submit.

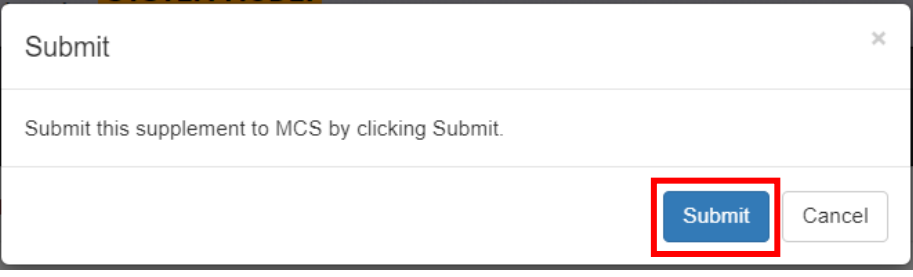

Your application has been sent to MCS for review and will show up in your worklist results.

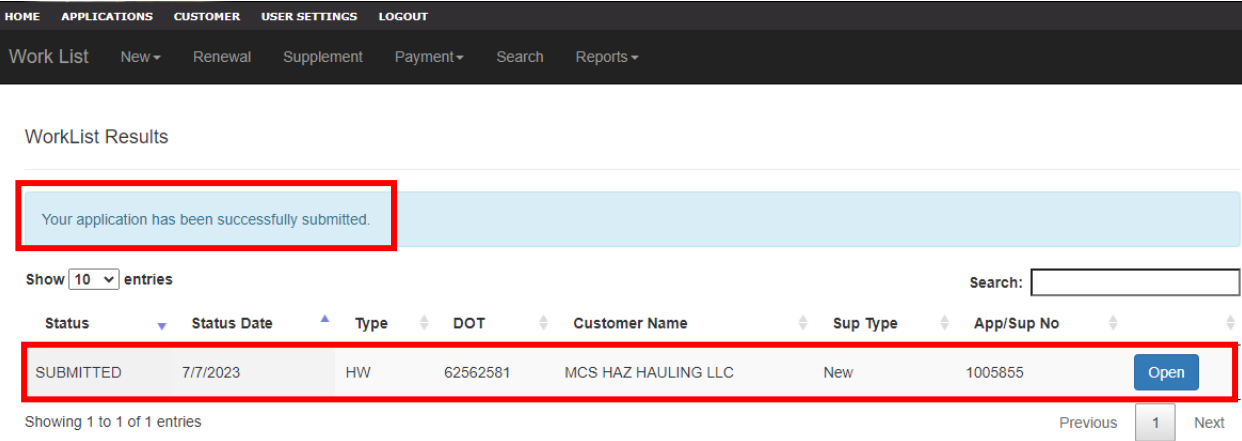